# Brukerstøtte Dokumentasjon for undervisningsrommet

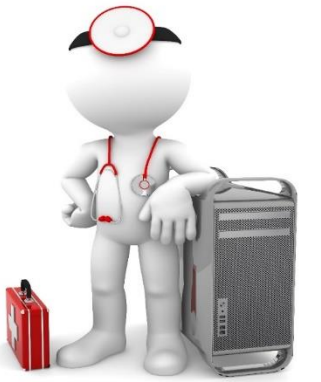

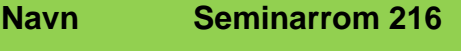

**Bygning HF-bygget**

**Romnr 216**

**Her har UiB serviceansvar for det tekniske AV-oppsettet**

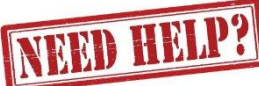

## UiB IT-assistent 555 89004

Auditoriestøtte (Man-fre: 0800-1800) Eventuelt sak via hjelp.uib.no

## Driften UiB 555 89450

Hendelser som involverer vold/trusler

*Eduroam / uib-guest*

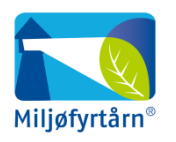

UNIVERSITETET I BERGEN

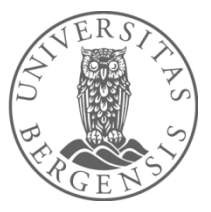

Lys/strøm etc. Eventuelt behovsmelding via lydia.uib.no

## Vekter 555 88081

### Komme i gang med undervisningen

- Dersom UiB-PC-en sin skjerm er svart må en trykke på en av tastene på tastaturet for å «vekke» den opp.
- Dersom Crestronpanelet er svart må en ta borti dette for å vekke det opp. Da blir knappevalgene blir synlig.
- Trykk på 1 (Laptop) eller 2 (UiB PC) for å starte projektoren.

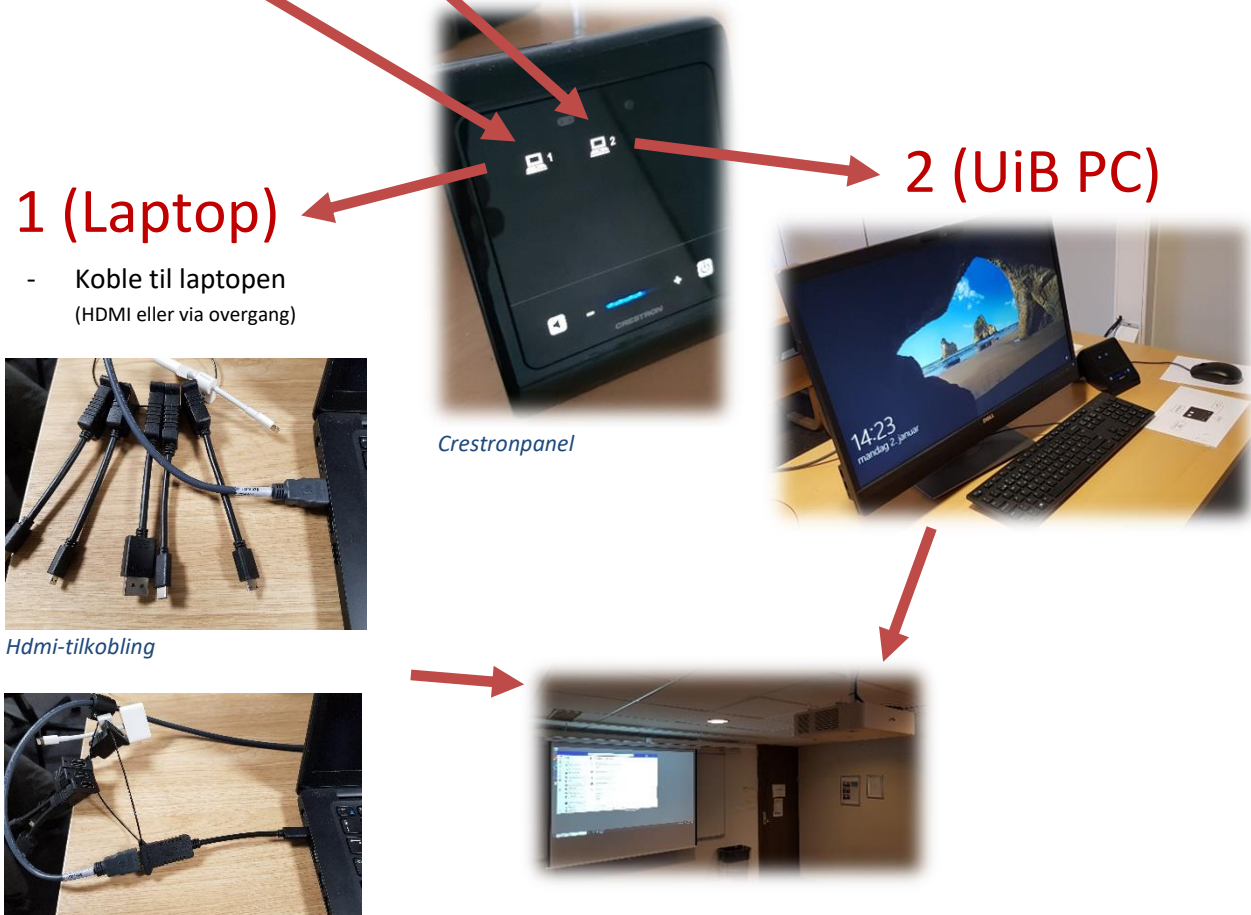

Bilde fra laptop eller UiB PC kommer opp på projektor

### *Tilkobling via overgang*

### Avlutte undervisning

Hold inne «Powerknappen» i **3 sekunder** for å slå av projektoren. **NB: Det er viktig at du husker å slå av projektoren. Dersom projektor Stadig blir stående på etter at undervisning er ferdig vil levetiden for Projektoren forkortes. Den bruker også en del strøm.** Husk også å logge deg ut av **UiB PC** dersom du har brukt den! **UiB PC skal ikke slåes av!**

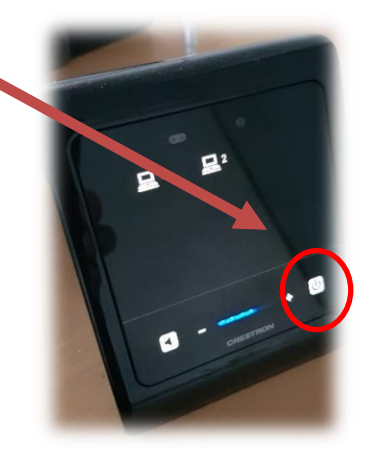

## Endre mellom «Duplicate» og «Extend» visning

For å velge mellom **«Duplicate»** og **«Extend»** holder du inne «**Windowstast»** mens du trykker gjentatte ganger på «**P»**.

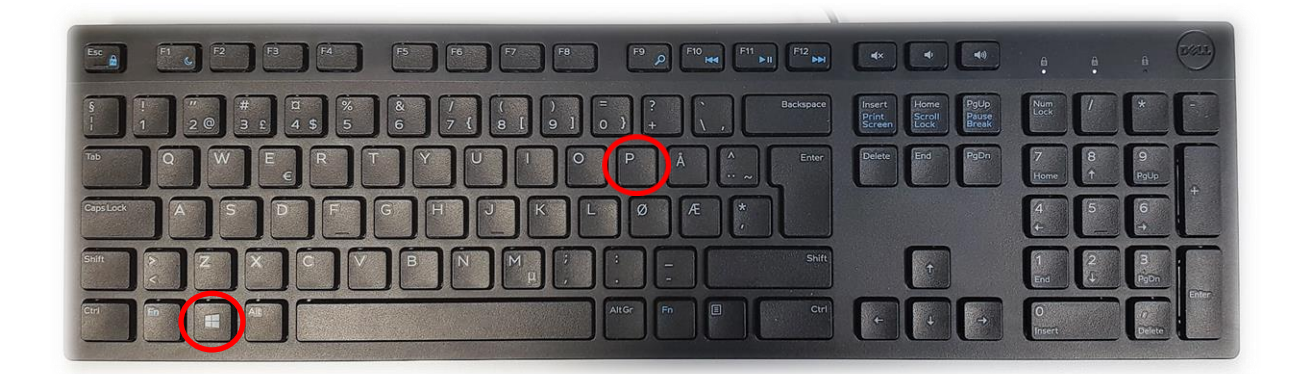

Velger en **«Duplicate»** viser du **samme** bilde på **PC-skjerm** som **projektor**

Velger en **«Extend»** vil du vise **forskjellig** bilde på **PC-skjerm** og **projektor**.

Fordelen med **«Extend»** er at du i en **PowerPointpresentasjon** kan se egne

notater og neste slide på **PC-skjermen** uten at dette blir synlig for **publikum** (projektor)

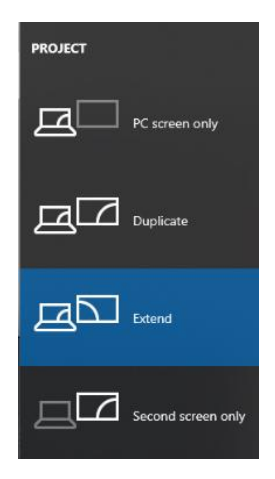

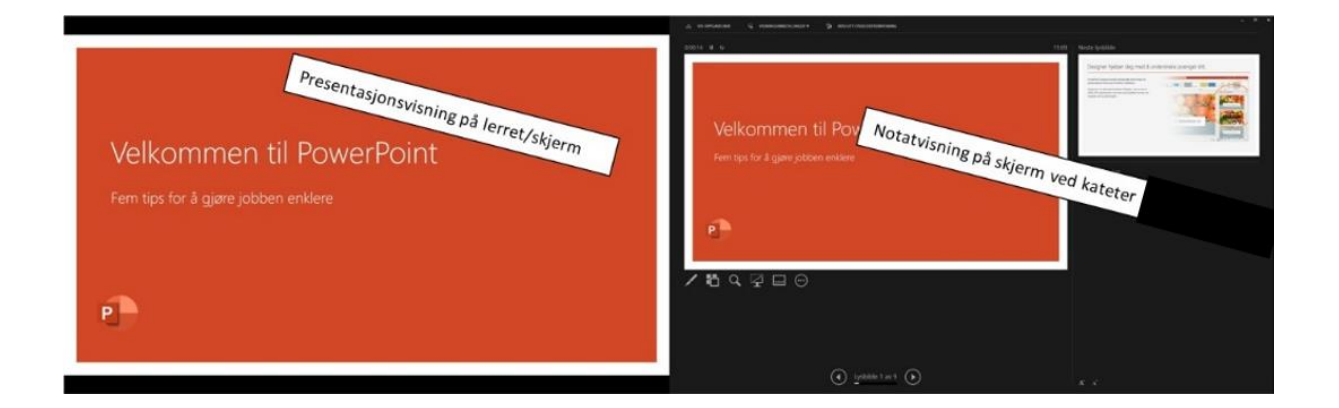